## **Realizar cancelación de cursos**

 $\overline{a}$ 

Para realizar la cancelación de cursos dentro de los tiempos establecidos en el reglamento estudiantil, ingresa al **Centro del Alumnado**, haz clic en la lista **Otros Vínculos Académicos Baja Inscripción** y clic al botón **Ir**

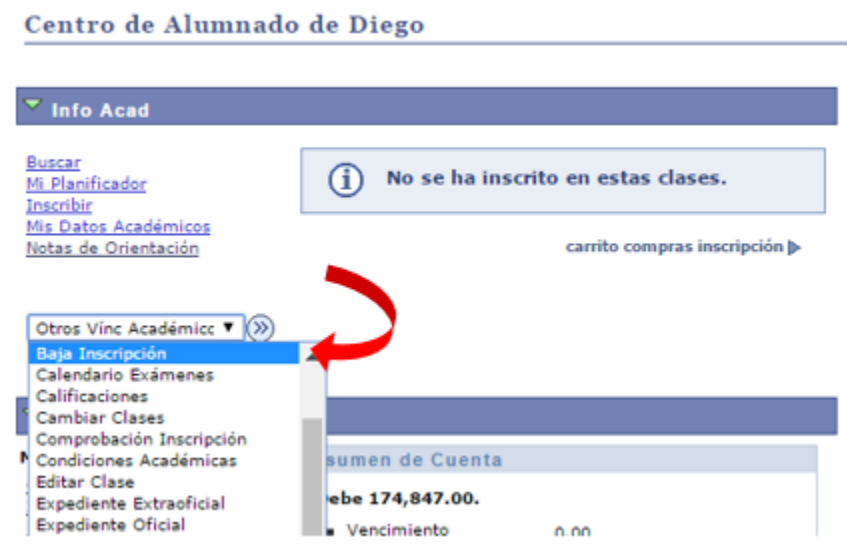

En la siguiente página selecciona las clases que deseas dar de baja y haz clic en **Baja Clases Seleccionadas**:

## **Baja de Clases**  $\begin{array}{c|c|c|c|c} \hline \textbf{1} & \textbf{1} & \textbf{2} & \textbf{3} \\ \hline \end{array}$

1. Clases para Baja

Seleccione las clases en las que desea causar baja y haga clic en Baja Clases Seleccionadas.

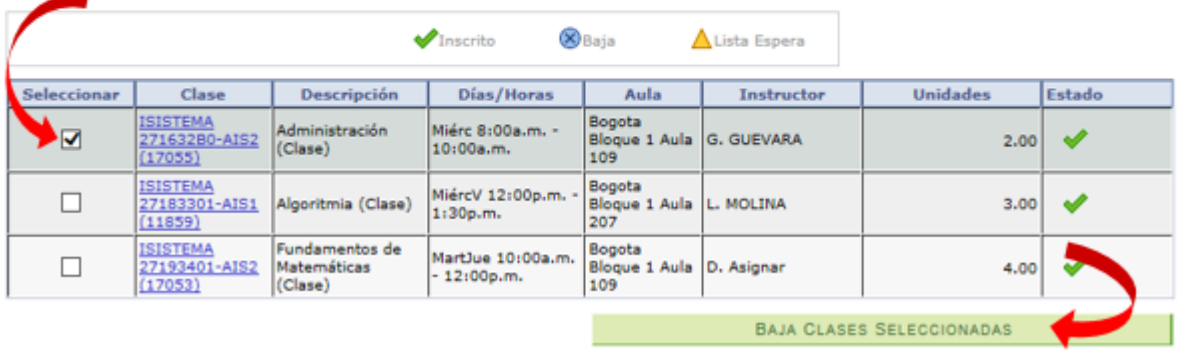

## Primer Semestre de 2016 | Pregrado | Univ. Cooperativa de Colombia

Haz clic en **Finalizar Baja** para procesar la petición:

Primer Semestre de 2016 | Pregrado | Univ. Cooperativa de Colombia

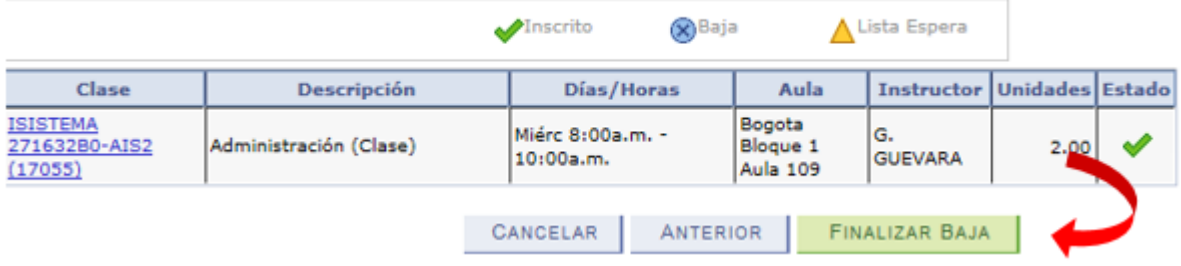

Si el proceso es correcto, el sistema muestra mensaje de confirmación de la baja:

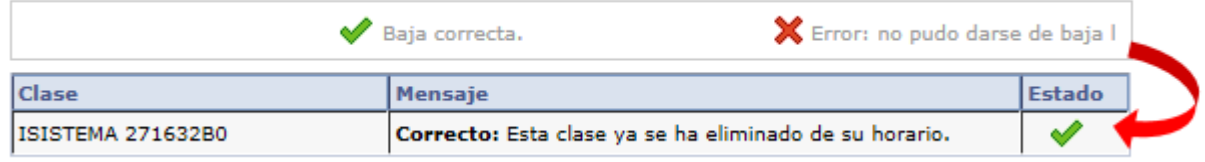

*Recuerda informar en la facultad tu decisión de cancelar todos los cursos.*